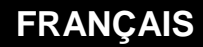

**MANUEL D'UTILISATION** 

000

# **e@sy-pro PC**

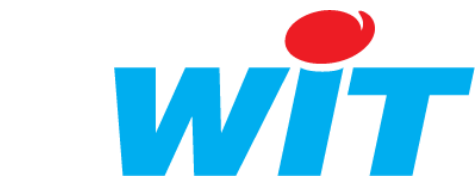

7 Avenue Raymond Féraud – CS 81 003 – 06205 Nice Cedex 3 Tel : 04 93 19 37 37 - Fax : 04 93 07 60 40 - Hot-line : 04 93 19 37 30 Site : [www.wit.fr](http://www.wit.fr/)

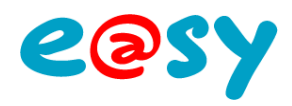

## **SOMMAIRE**

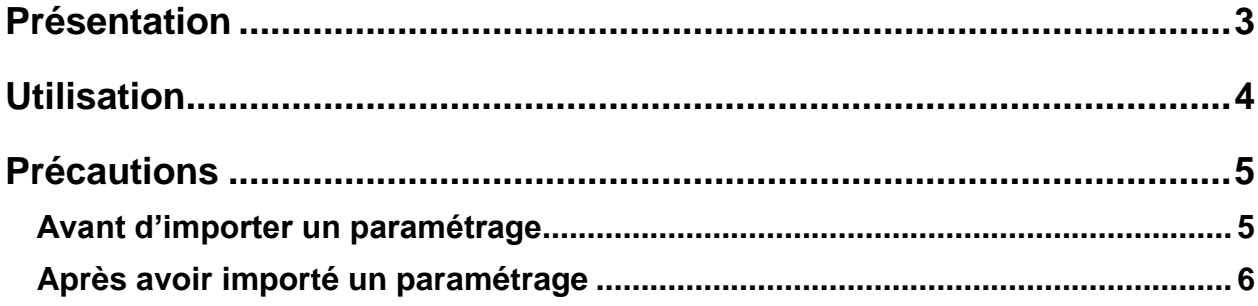

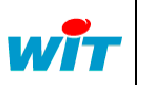

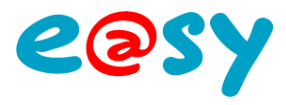

#### <span id="page-2-0"></span>**Présentation**

**e@sy-pro PC** est un logiciel gratuit permettant d'émuler (simuler) un automate de la gamme e@sy sur un PC.

Ne nécessitant aucune installation (fichier exécutable), e@sy-pro PC permet de créer et de modifier un paramétrage sans avoir la nécessité d'être connecté à l'automate.

Cette solution présente de nombreux avantages :

- Préparer le paramétrage d'un e@sy avant qu'il ne soit livré.
- Modifier un paramétrage avant d'intervenir sur site.
- Simuler de nouveaux process sans incidence sur l'installation.
- Présenter vos réalisations à vos clients.

e@sy-pro PC est compatible avec les produits :

- e@sy-pro (PLUG et Module)
- e@sy-IO (PLUG et Module)
- e@sy-LWAN (Module)

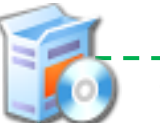

#### Télécharger gratuitement e@sy-pro PC : **[SOFT\\_EASY\\_e@sy-pro\\_PC](http://www.wit.fr/search/telechargements.aspx?Cat=%25&Concept=%25&Keywords=e@sy-pro%20PC&Type=%25&Lang=%25&Date=%25)**

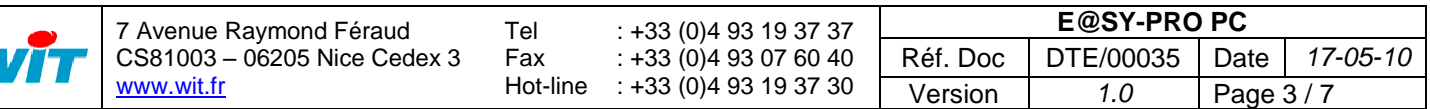

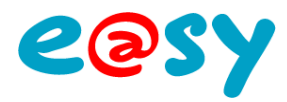

#### <span id="page-3-0"></span>**Utilisation**

Pour utiliser e@sy-pro PC :

- **Etape 1** Télécharger et décompresser e@sy-pro PC depuis le site [www.wit.fr.](http://www.wit.fr/)
- **Etape 2** Exécuter le programme. Une fenêtre apparaît :

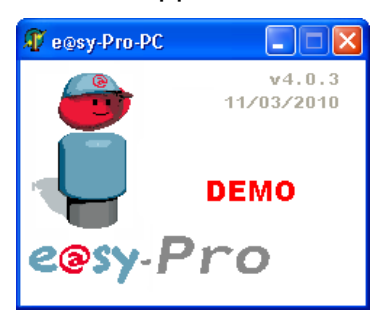

**Etape 3** Ouvrir Internet Explorer et saisir l'adresse IP : **127.0.0.1**

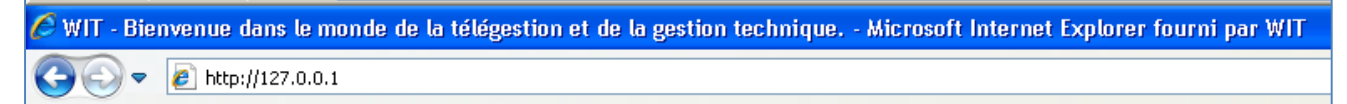

La suite de l'utilisation d'e@sy-pro PC est identique à celle de la gamme e@sy.

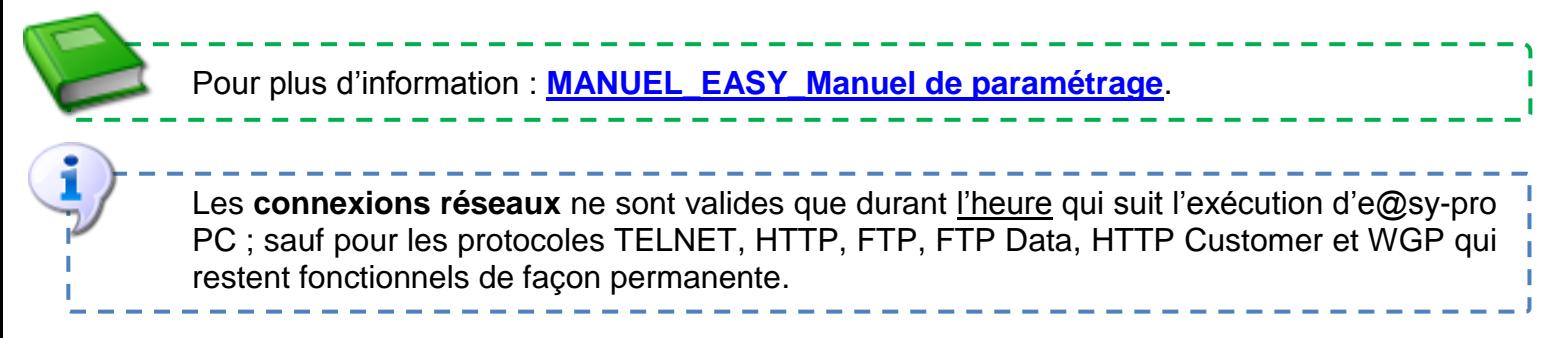

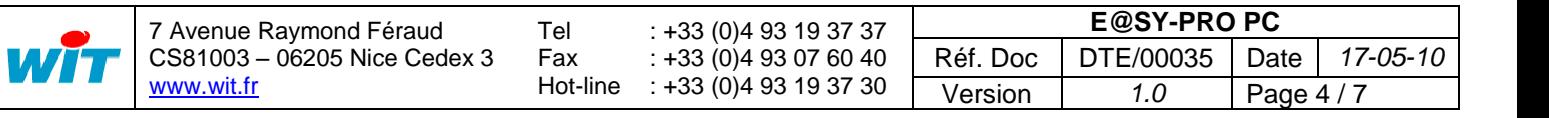

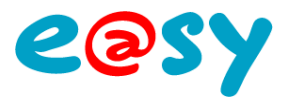

#### <span id="page-4-0"></span>**Précautions**

Un fichier de paramétrage réalisé ou modifié avec e@sy-pro PC conserve les paramètres réseaux du PC duquel il est issu (IP, masque de sous-réseau et passerelle).

Au moment de l'export, si le PC n'est connecté à aucun réseau, l'adresse IP sauvegardée est 127.0.0.1.

En important ce fichier de paramétrage dans l'automate, celui-ci s'attribue cette adresse à laquelle il est impossible de se connecter.

#### <span id="page-4-1"></span>**Avant d'importer un paramétrage**

Afin d'éviter ce cas de figure, il est possible de figer les paramètres réseaux de l'e@sy avant d'importer le fichier de paramétrage issu d'e@sy-pro PC.

- **Etape 1** Se connecter à l'e@sy en niveau administrateur.
- **Etape 2** Renseigner l'*adresse IP* et le *masque de sous-réseau* depuis le menu **Configuration ► FlashDisk ► Config.ini**.

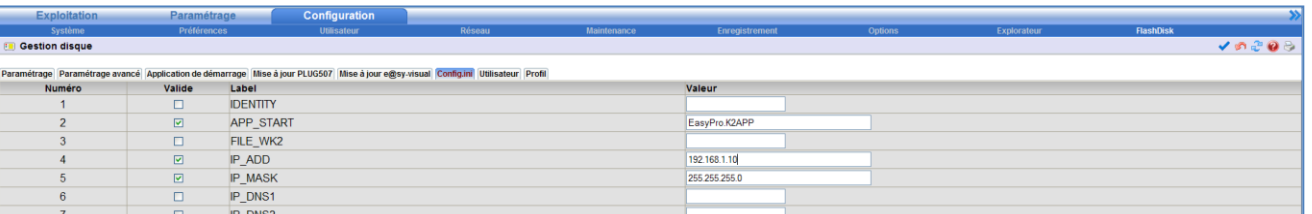

#### **IP\_ADD** Adresse IP de l'e@sy.

**IP\_MASK** Masque de sous-réseau.

*Par défaut : 255.255.255.0*

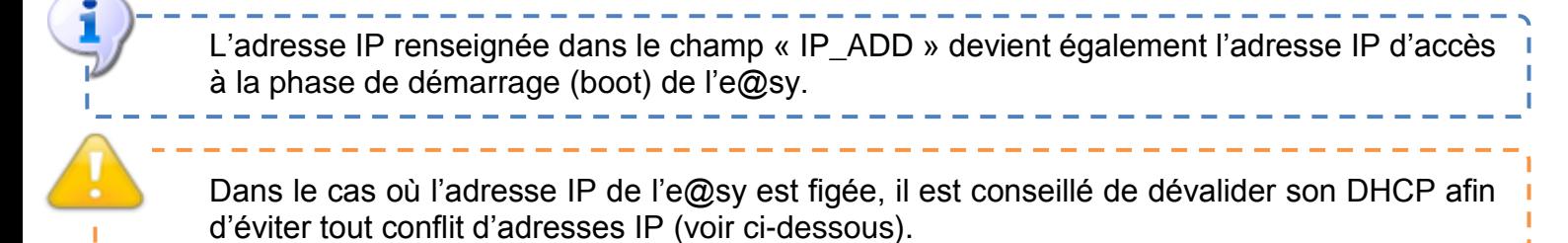

**Etape 3** Renseigner la *passerelle* depuis le menu **Configuration ► FlashDisk ► Utilisateur**.

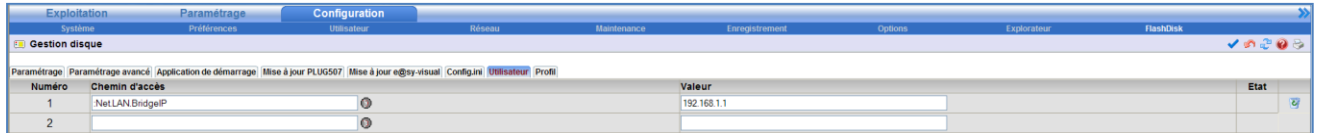

#### **Chemin d'accès** :Net.LAN.BridgeIP

*Correspond généralement à l'adresse IP locale du modem/routeur ADSL.*

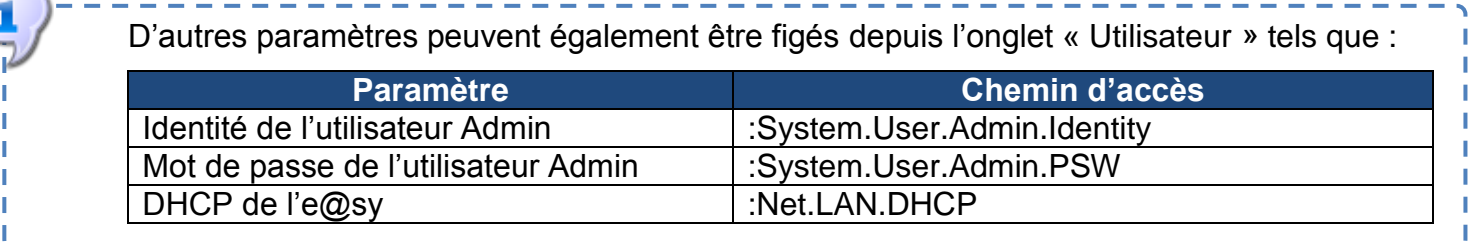

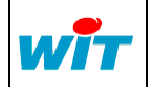

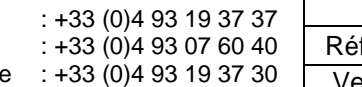

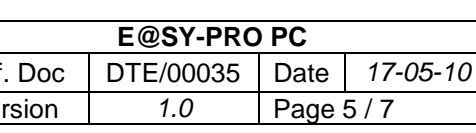

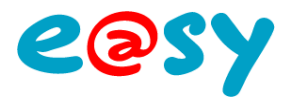

### <span id="page-5-0"></span>**Après avoir importé un paramétrage**

Dans le cas où le fichier de paramétrage a déjà été importé dans l'e@sy, il est possible de réattribuer les paramètres réseau de l'e@sy durant sa phase de démarrage (boot).

#### **► Mettre l'e@sy hors tension.**

- **Etape 1** Raccorder l'e@sy à un PC par un cordon Ethernet croisé.
- **Etape 2** Accéder aux propriétés de la carte réseau du PC à laquelle est connectée l'e@sy. *Démarrer > Panneau de configuration > Connexions réseau*
- **Etape 3** Modifier les paramètres du « Protocole Internet TCP/IP » pour être dans le même domaine que l'adresse IP par défaut de l'e@sy (**1 6**).

*Paramètres réseaux par défaut de l'e@sy : IP =192.168.1.10 – Masque de sous-réseau = 255.255.255.0*

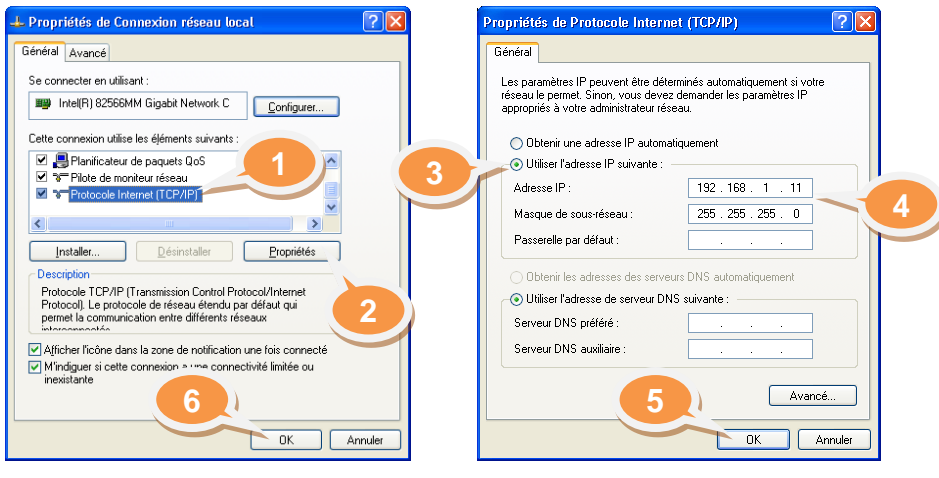

*Exemple : IP =192.168.1.11 – Masque de sous-réseau = 255.255.255.0*

**Etape 4** Ouvrir le navigateur Internet Explorer et préparer (sans valider) l'adresse IP de l'e@sy dans la barre d'adresse.

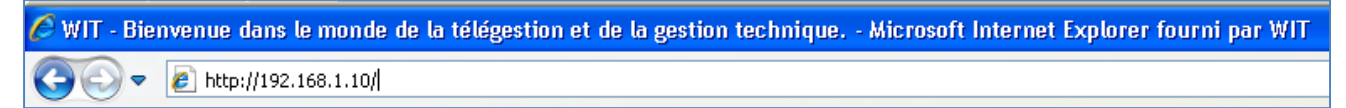

#### **► Mettre l'e@sy sous tension.**

- **Etape 5** Attendre le **clignotement alternatif** des LED secteur (verte) et process/WAN (orange) en façade de l'UC pour valider l'adresse du navigateur.
- **Etape 6** A l'apparition de la page de Boot, aller dans l'onglet « **Application de démarrage** » puis cliquer sur le bouton « **Stopper** ».

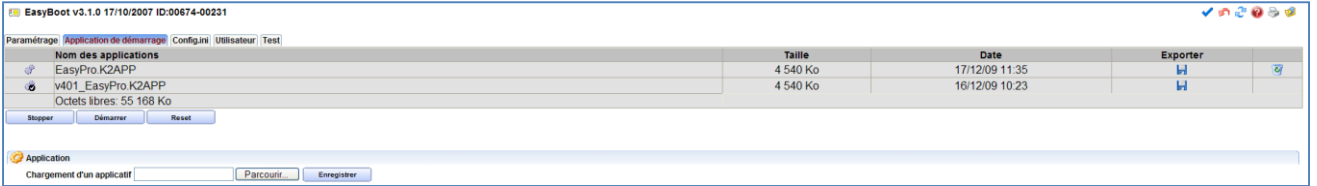

**Etape 7** Renseigner les paramètres tel que décrit précédemment.

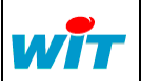

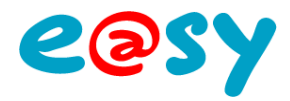

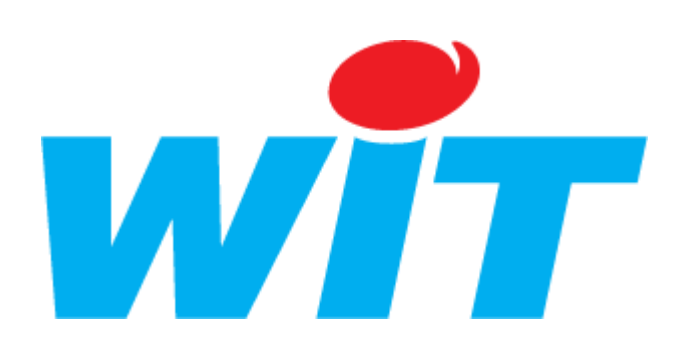

#### **CONCEPTEUR / FABRICANT**

138 , Avenue Léon Bérenger – 06700 SAINT LAURENT DU VAR

Tél : 04 93 19 37 37 – Fax : 04 93 07 60 40

SUPPORT TECHNIQUE

E-mail: [hot-line@wit.fr](mailto:hot-line@wit.fr) Internet : [http://www.wit.fr](http://www.wit.fr/)

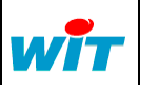

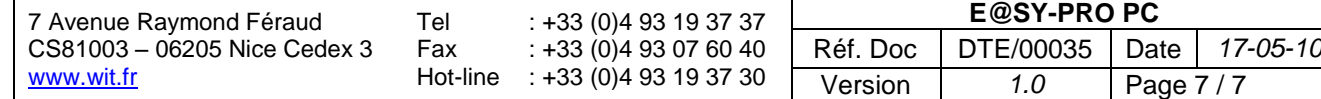